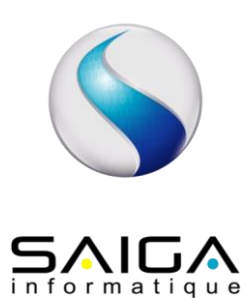

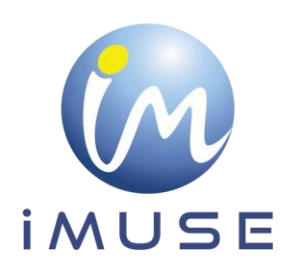

# **Extranet Usagers**

## **1/ Récupération de l'identifiant**

Le personnel administratif communique à l'usager son identifiant par mail ou par courrier, ainsi que l'URL de connexion (= adresse du site web).

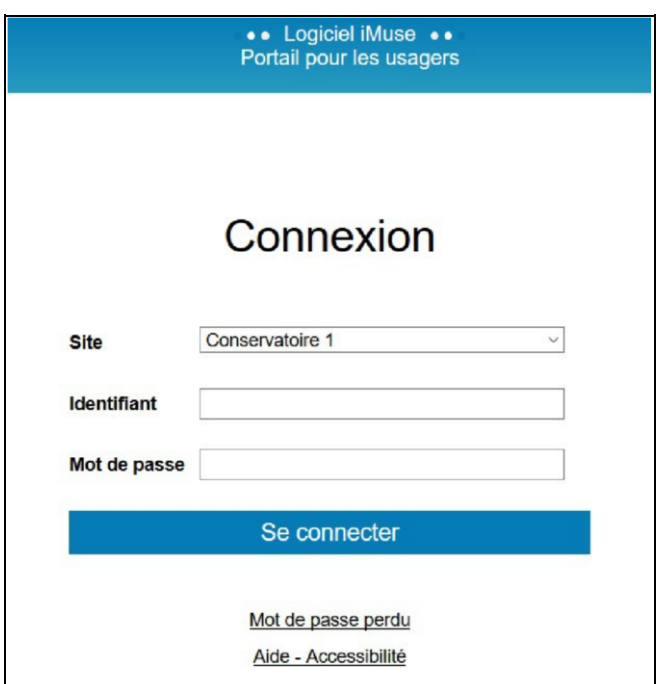

## **2/ Récupération du mot de passe**

Lors de la première connexion ou si le mot de passe est perdu, dans la fenêtre de l'accès extranet usagers :

• Cliquer sur Mot de passe perdu.

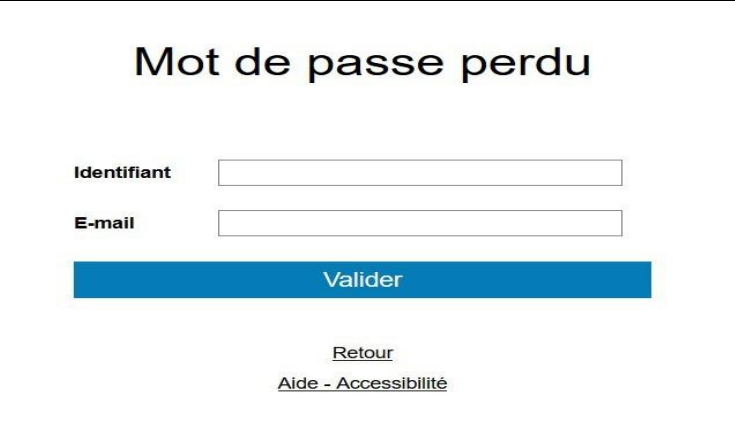

- Saisir ou copier l'identifiant reçu.
- Saisir votre adresse mail.
- Cliquer sur le bouton Valider.

Remarque : si vous omettez de remplir un champ, Identifiant ou E-mail, un message vous demande de vérifier les renseignements saisis. Cliquer sur le bouton OK pour fermer le message. Compléter le champ vide, puis cliquer sur le bouton Valider pour passer à l'étape suivante.

• Un message signale que le mot de passe a été envoyé par mail.

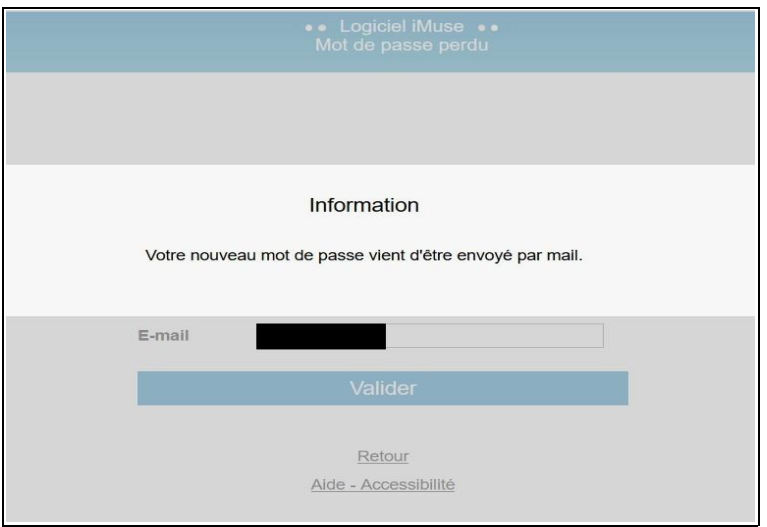

• Se connecter sur votre boite mail, copier le mot de passe transmis.

Important : à chaque demande de mot de passe, un nouveau mot de passe est génère avant envoi, rendant le précèdent obsolète.

### **3/ Se connecter**

Dans la fenêtre de l'accès extranet usagers :

• Sélectionner le site dont vous dépendez

- Saisir ou copier/coller votre identifiant
- Saisir ou copier/coller votre mot de passe reçu
- Cliquer sur le bouton Se connecter

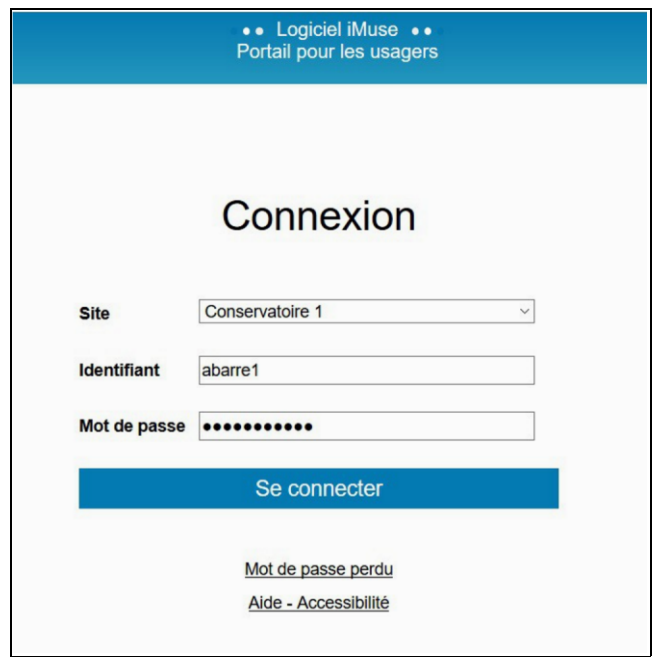

La page d'accueil présente les menus Accueil, Famille, Elèves, Facturation, Accessibilité, Mot de passe, Déconnexion.

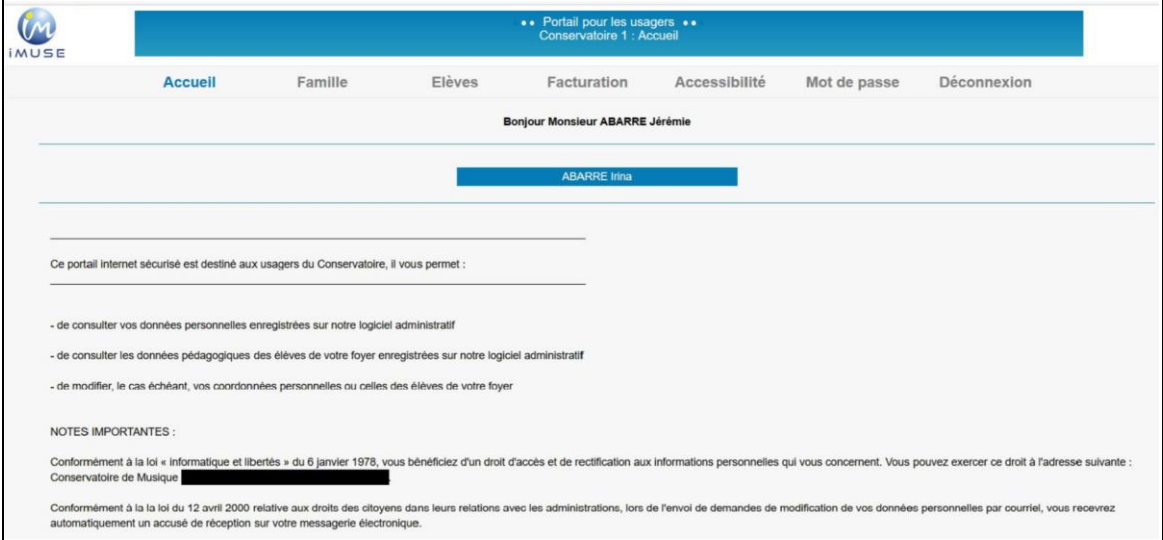

#### **Menu Accueil**

Ce menu permet à tout moment de revenir à la page d'accueil.

#### **Menu Famille**

Ce menu permet d'accéder aux informations personnelles du responsable de la famille. La famille peut apporter des modifications sur ses données personnelles (identité et coordonnées). Pour modifier une donnée personnelle :

- Placer le curseur dans le champ a modifié.
- Effectuer la modification.
- Cliquer sur le bouton Modifier pour enregistrer les modifications.
- Un message indique que la fiche d'identité est mise à jour et un accuse de réception électronique est automatiquement envoyé.
- Cliquer sur le bouton OK pour fermer le message.

Un marqueur indique les champs modifies et un message s'affiche au bas et à droite du bouton Modifier pour indiquer que la fiche du responsable est en attente de validation par le personnel administratif.

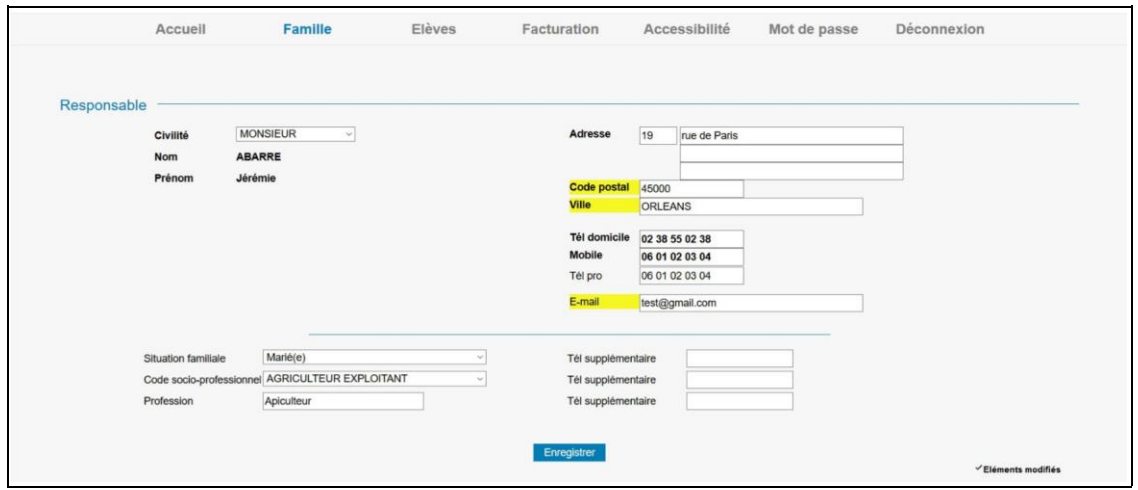

#### **Menu Élèves**

La liste des élèves de la famille est consultable depuis le bouton Elèves présent dans la barre de menu. Pour accéder au dossier d'un élève, sélectionner son nom dans la liste déroulante. Le dossier de l'élève est compose de plusieurs onglets : Identité, Cours, Historique, Répertoire.

• Onglet Identité de l'élève Cet onglet affiche les données personnelles de l'élève pour consultation et modification (exemple : changer une date de naissance erronée).

Pour modifier une donnée personnelle :

- Placer le curseur dans le champ à modifier.
- Effectuer la modification.
- Cliquer sur le bouton Modifier pour enregistrer les modifications.
- Un message indique que la fiche d'identité est mise à jour et un accuse de réception électronique est automatiquement envoyé.
- Cliquer sur le bouton OK pour fermer le message.
- Un marqueur indique les champs modifies et un message s'affiche en bas et à droite du bouton Modifier pour indiquer que la fiche de l'élève est en attente de validation par le personnel administratif.

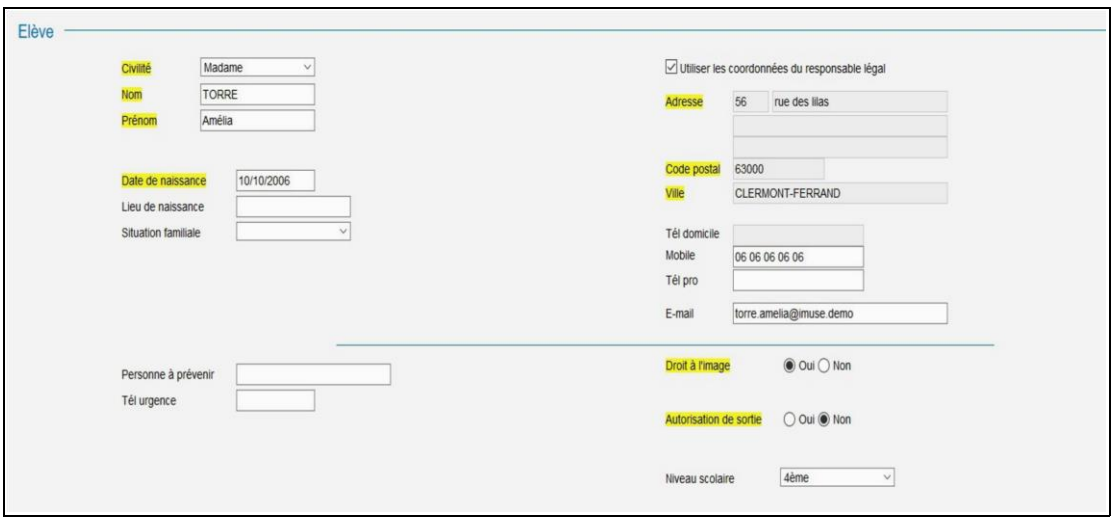

• Onglet Cours de l'élève

Cet onglet permet de consulter le suivi pédagogique de l'élève (évaluations et absences).

Pour accéder à la fiche d'un cours, double-cliquer sur la ligne du cours concerne. La fenêtre de suivi du cours présente les onglets Cours, Évaluations et Absence avec la liste des évaluations et des absences déjà saisies. Pour afficher le détail d'une ligne d'une liste, doublecliquer sur la ligne concernée.

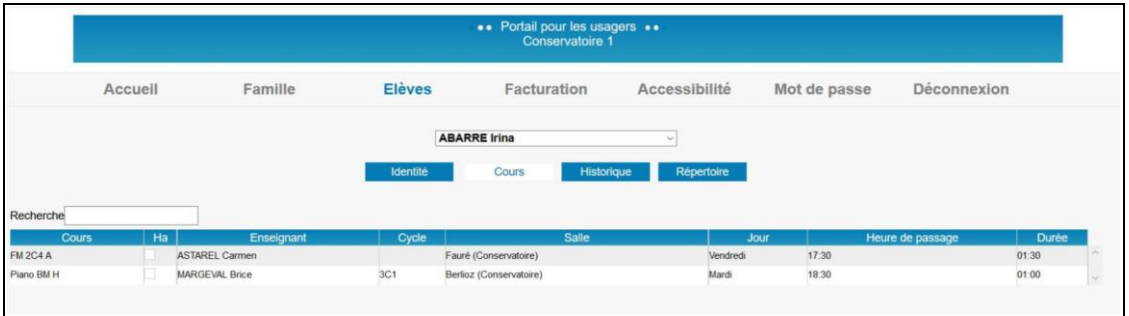

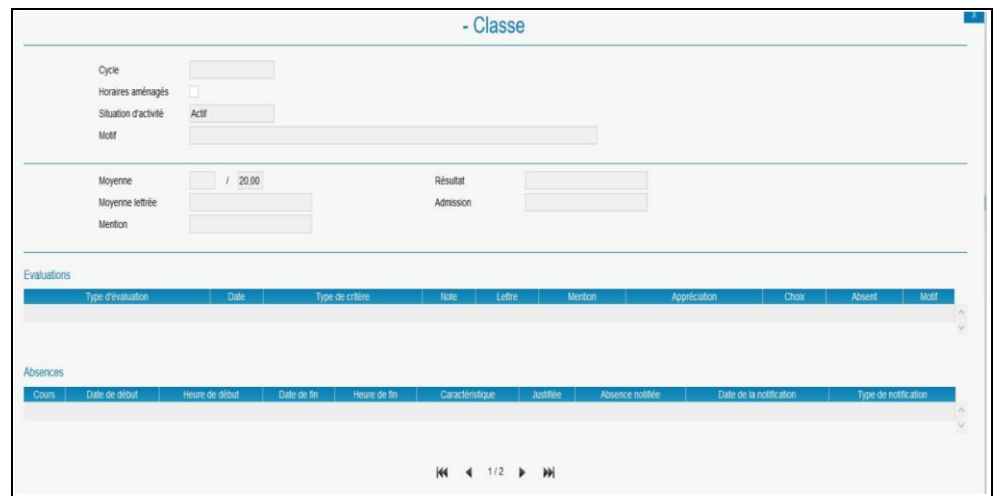

#### • Onglet Historique de l'élève

L'onglet Historique présente la liste des fiches de suivi des cours de l'élève des années antérieures et permet de les consulter. Pour consulter une fiche d'historique, double-cliquer sur la ligne du cours concerne.

La liste contient les informations suivantes : Année, Département, Classe, Cycle et Enseignant.

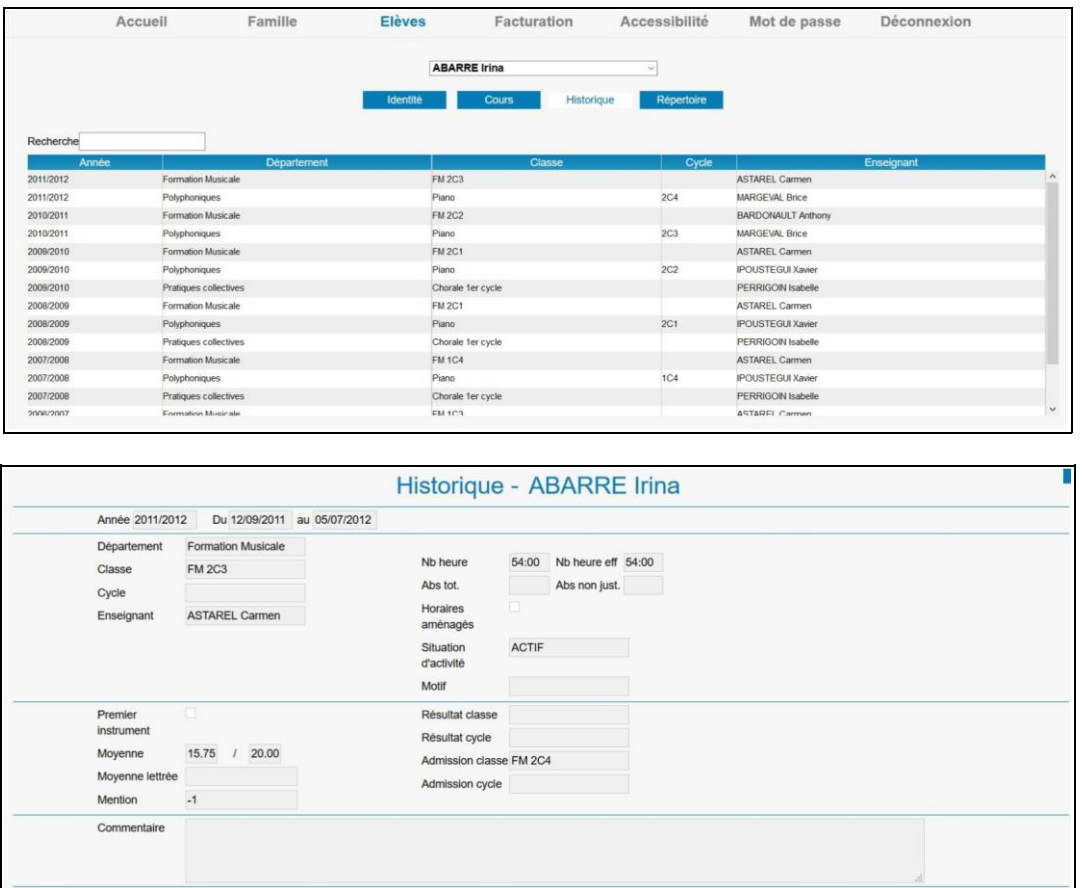

Remarque : Pour naviguer d'une fiche de cours à une autre pour l'élève, utiliser les flèches (première – précédente – suivante – dernière) situées sous la liste.

**K4** 4 <sup>1/16</sup> ▶ ▶

 $15,75$ 

• Onglet répertoire

L'onglet Répertoire présente la liste des évènements musicaux auxquels l'élève a participé et permet de les consulter.

Pour accéder à la fiche d'un évènement musical, double-cliquer sur la ligne de l'évènement. La liste contient les informations suivantes : Répertoire, Date, Morceau, Durée et Commentaire.

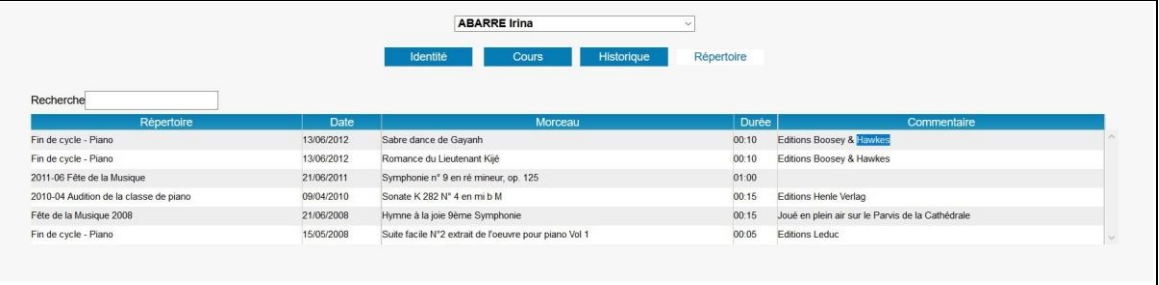

• Onglet Réinscription

L'onglet Réinscription affiche la liste des cours de l'élève (cet onglet ne s'affiche que si les réinscriptions ont été activées par le personnel administratif de l'établissement).

Pour procéder a la réinscription de l'élève, cocher, soit la case Réinscription administrative, soit les cases des cursus ou des disciplines auxquels l'élève se réinscrit.

- Soit la case Réinscription administrative.
- Soit les cases des cursus ou des disciplines auxquels l'élève se réinscrit.

#### **Menu Accessibilité**

L'extranet du logiciel iMuse respecte les recommandations du WCAG (Web Content Accessibilité Guidelines) édite par le W3C en terme d'accessibilité.

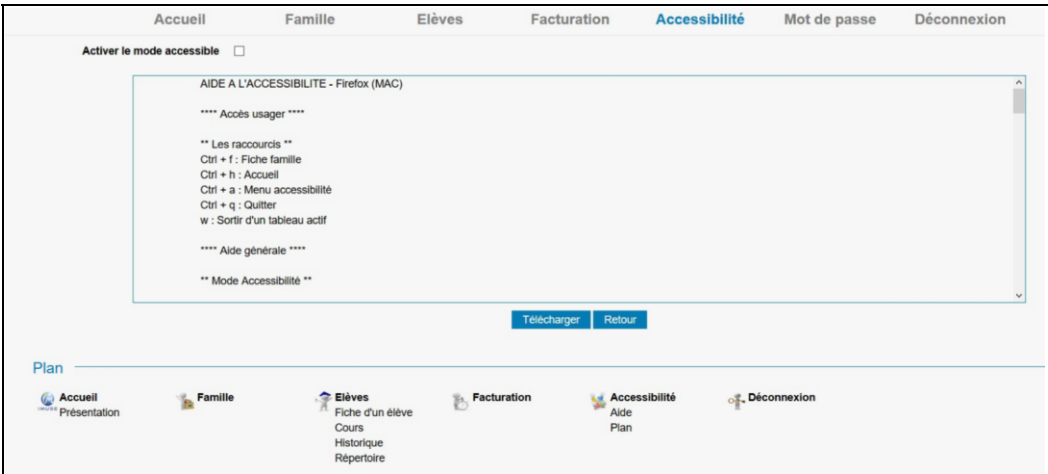

Il est possible d'activer le mode Accessibilité dès la fenêtre de connexion et à partir de tous les écrans via le menu Accessibilité.

#### **Menu mot de passe**

Ce menu permet de modifier le mot de passe à tout moment.

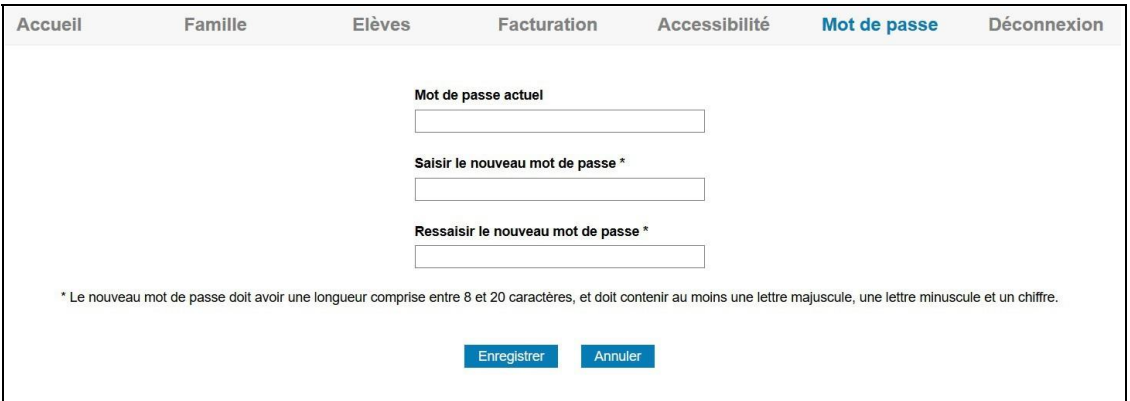

#### **Menu Déconnexion**

Ce menu permet de se déconnecter de l'accès extranet usager (retour à la page de connexion).